# **ARC – New Member Registration Instructions**

# **Accessing ARC and becoming a member of a breed society**

The login pages, link and instructions are located on the RA&HS Society Website.

- 1. Go to [www.rahs.com.au](http://www.rahs.com.au/)
- 2. Access the "about the society" tab in the menu and click on "Rural Services"
- 3. Click on "Australian Rural Connect" on the right hand side of the page. This will take you to the ARC page and link to the database.

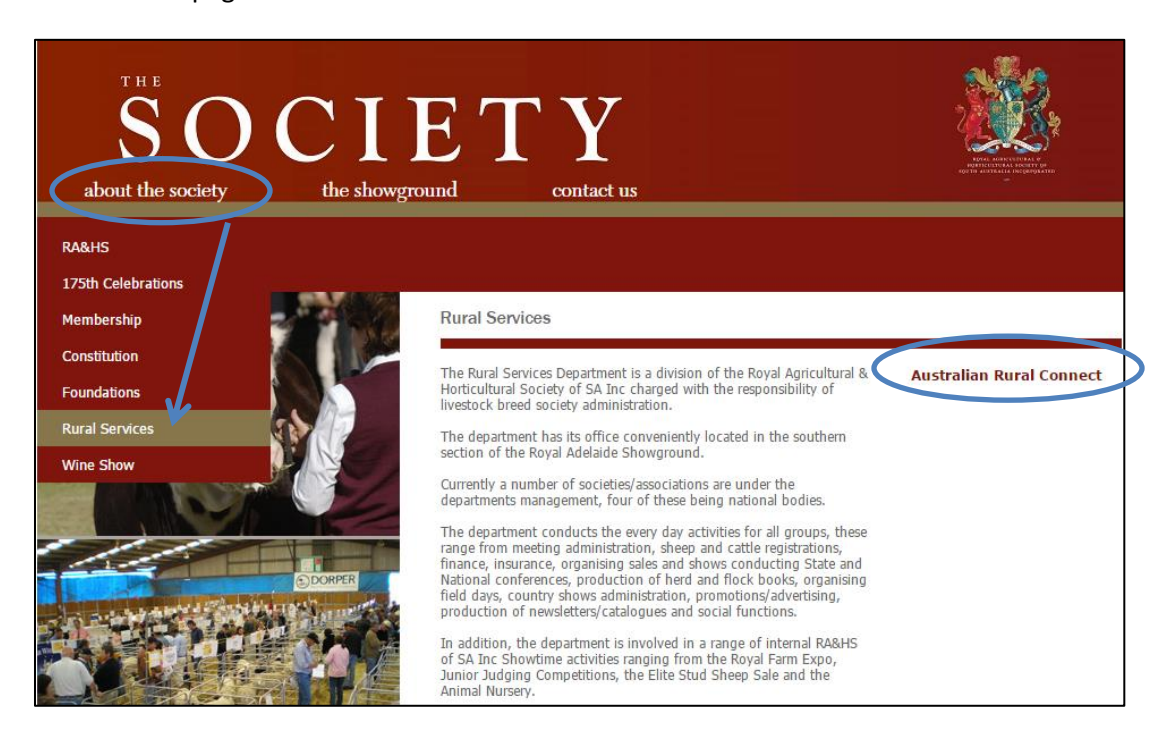

4. Click the "Australian Rural Connect Login and Registration" link to take you to the database

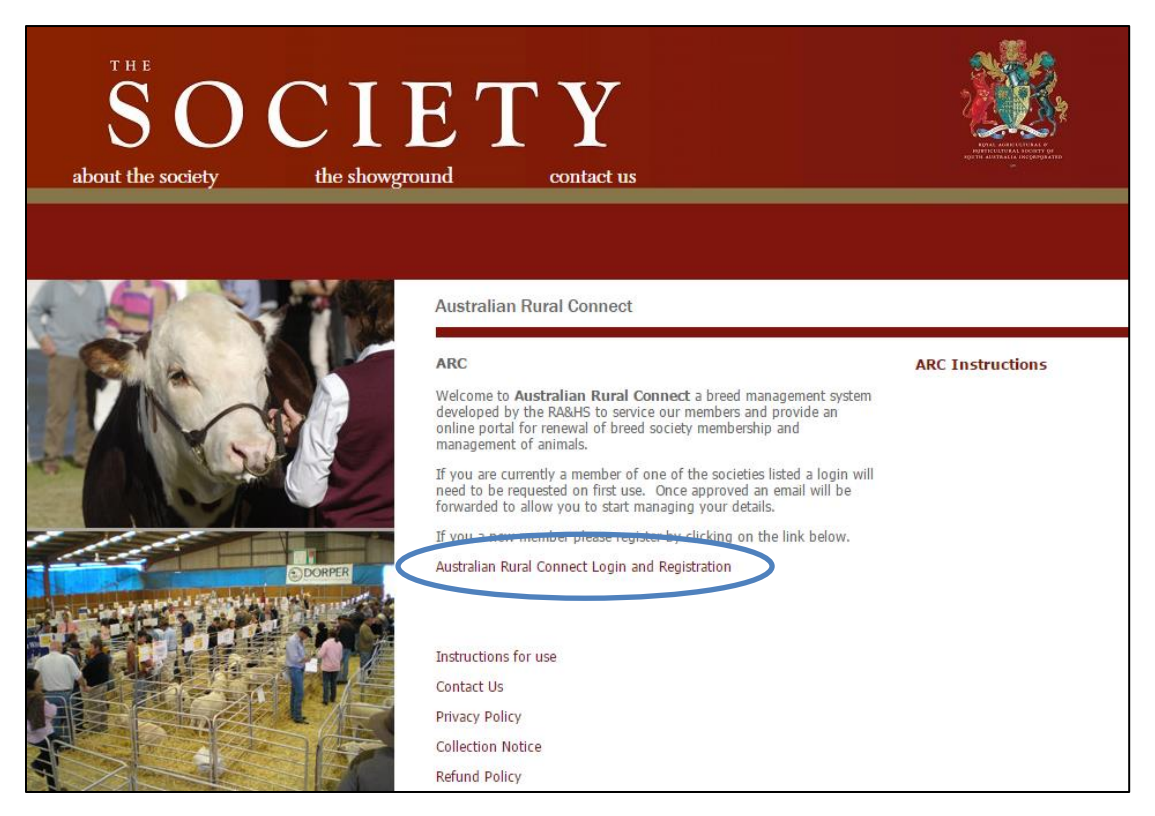

# **How to become a member of a breed society:**

# **If you are joining a breed society for the first time**

1. Select "Click here if you wish to request membership". This will allow you to select the Society you with to register as a new member of.

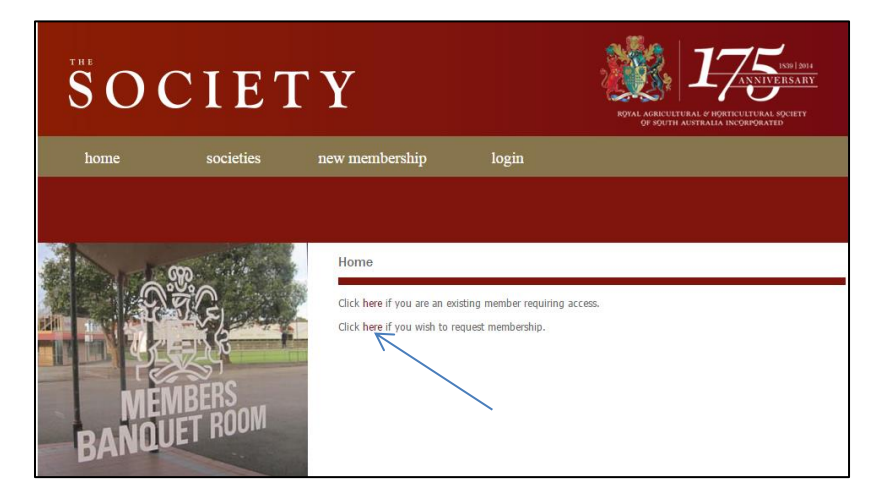

#### **Navigation Panel**

The navigation panel for your new member registration will be shown on the right hand side of each page. This displays the steps you are required to complete and will help guide you through the process. Once you have inputted the data required click next at the bottom of each step to progress to the next page.

If you wish to go back to a previous step/page at any time you may use the *back button or click on the menu item to jump back. You will be given the option to review all details at the end. Any fields with 'red lines' are mandatory and must be filled in. A green tick will show next to the step in the list for all successful page submissions.*

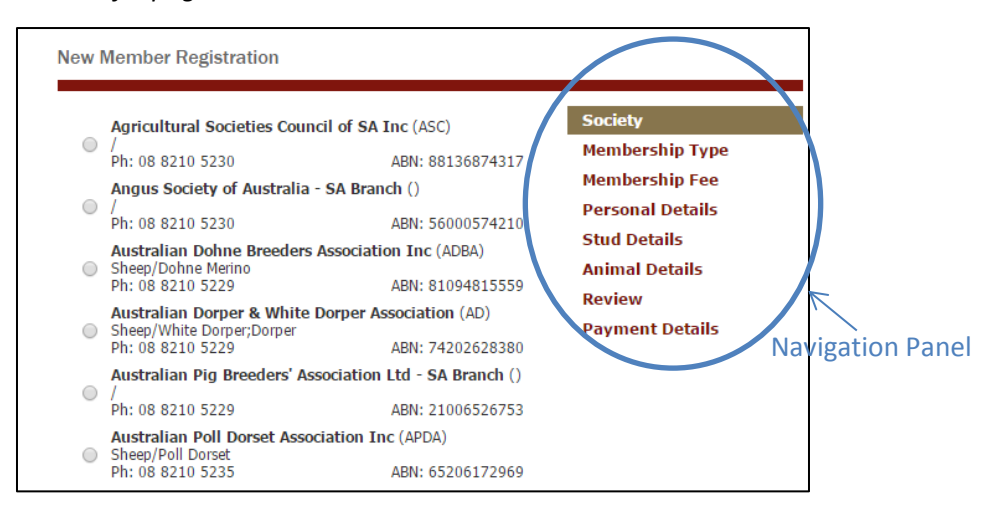

# **STEP 1: Society**

Select the Society you wish to become a member of and click next at the bottom of the page (you will need to scroll down)

*Please note: the list of Societies includes all those Societies that Rural Services administers. Once you have selected the Society you wish to become a member of you will then only have access to the steps and information required to become a member of the Society you have selected.* 

#### **STEP 2: Membership Type**

Select the membership type required and click Next to proceed to the next step.

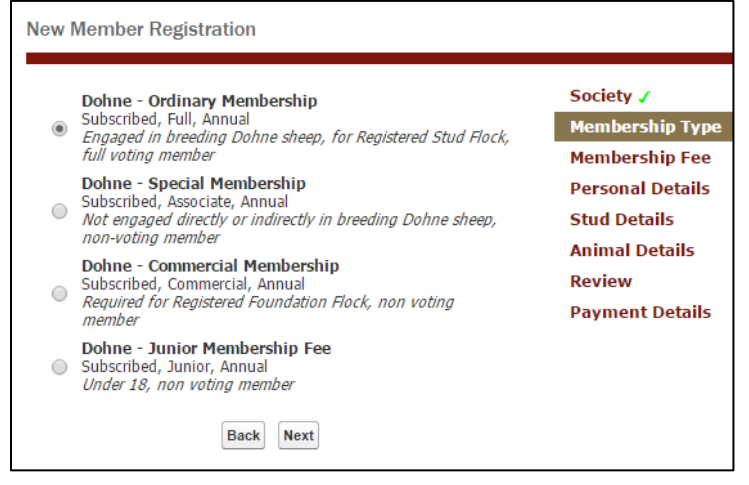

### **STEP 3: Membership Fee**

Select the membership fee from the list of fees and click Next to proceed to the next step.

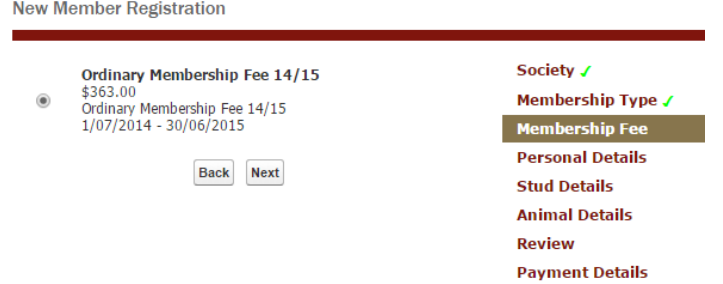

#### **STEP 4: Personal Details**

Fill in your details by typing in each field. Note that fields highlighted with a red line are mandatory and must be completed to proceed to the next step.

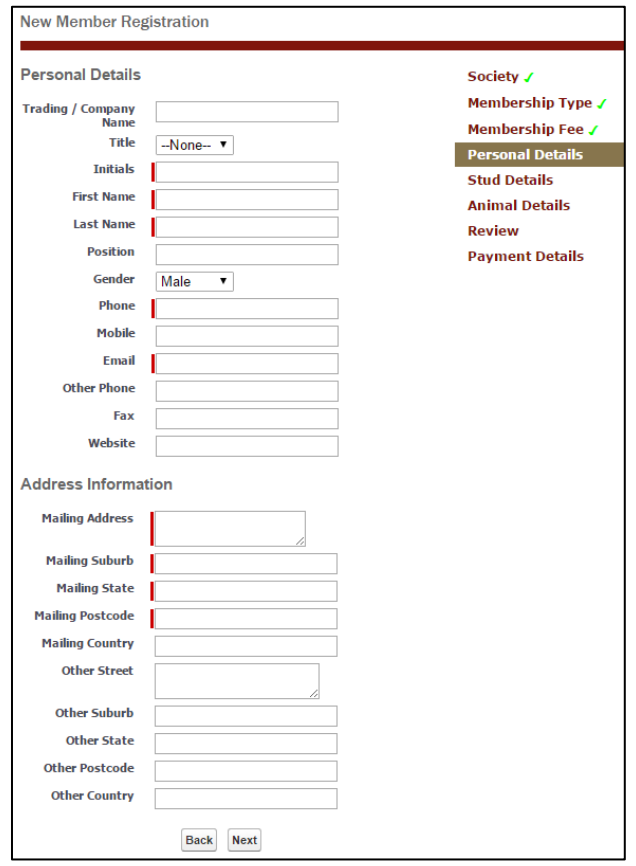

### **STEP 5: Stud Details**

If the membership type you have selected requires you to own a stud you will need to select one of the two options below.

1. "**I want to add my stud details (new stud registration)"** is selected when you a registering a new stud with the society. This is the most common scenario.

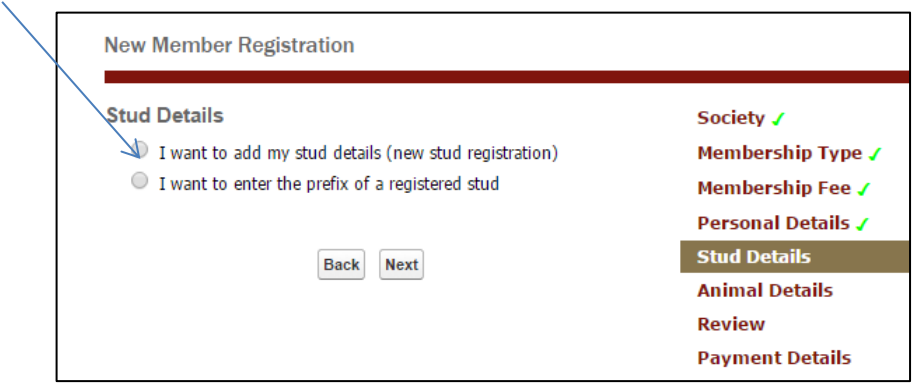

Once selected, click Next and complete your new stud registration details making sure you have complete all the red mandatory fields.

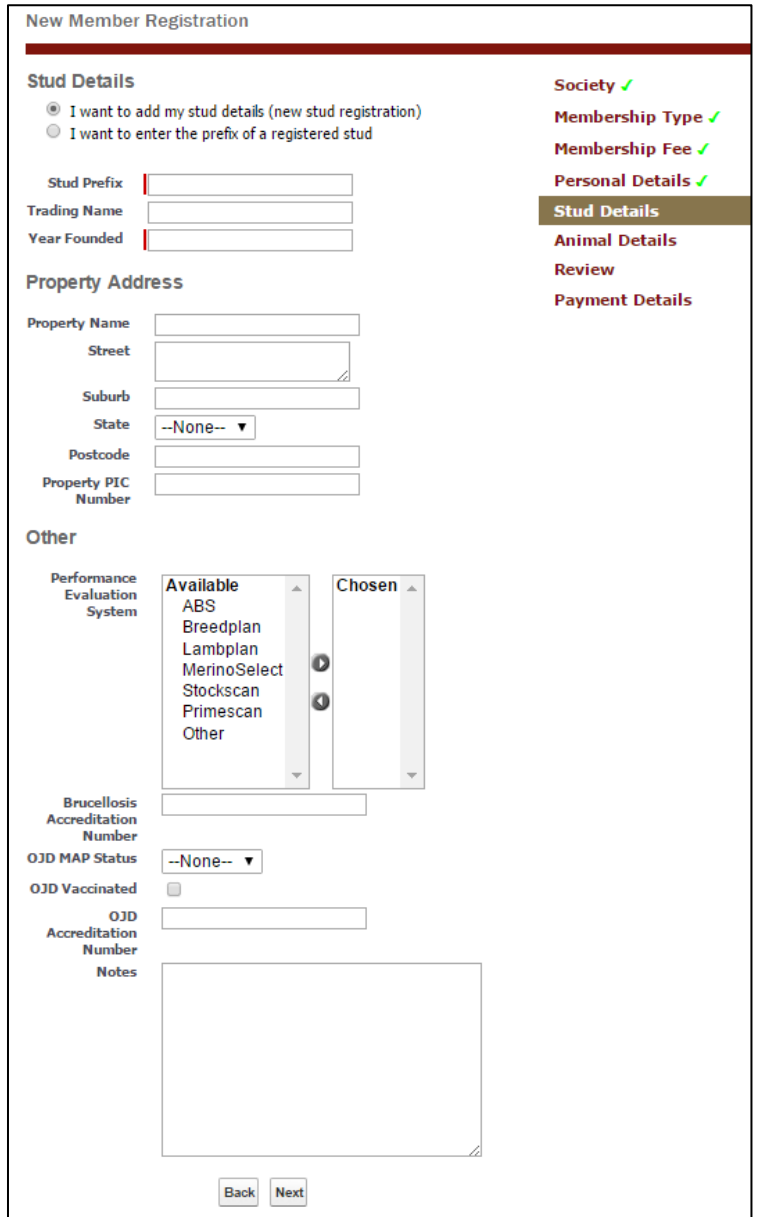

2. "**I want to enter the prefix of a registered stud**" is selected when the stud your membership applies to is already registered with the Society. This would be selected if you have purchased an entire stud from a member of the Society, or if you are becoming a partner member of a stud that is already registered. You must input the exact stud prefix (name) as it has been registered with the Society so that the system can check the existing details.

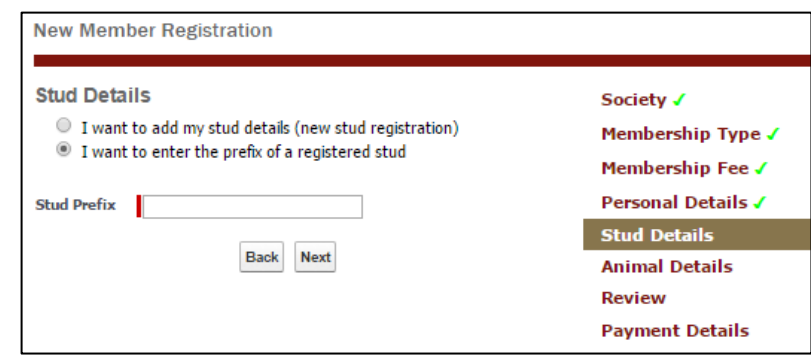

If the Society or membership type you have selected does not require you to input Stud Details you will see the below screen. Simply click Next to proceed to the next Step.

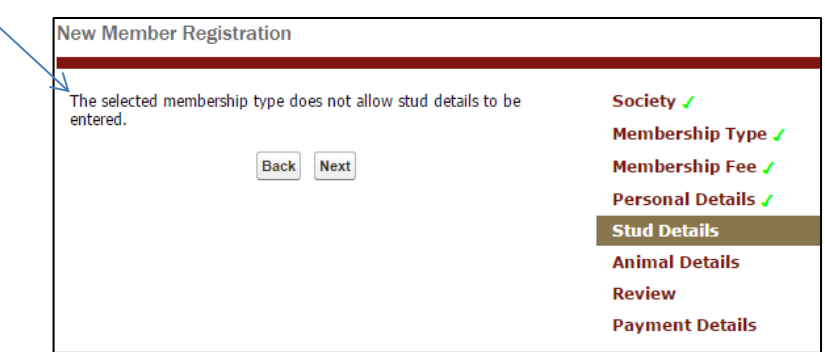

# **STEP 6: Animal Details**

If you have purchased any animals as foundation stock for your new stud you can type in the information in the fields at this step. This information is useful for Admin to advise the members you have purchased the stock from that you are now a member of the Society, and also to monitor the transfers to your stud. Enter your information and click Next.

If you do not have any information to enter you can skip over this step by clicking Next.

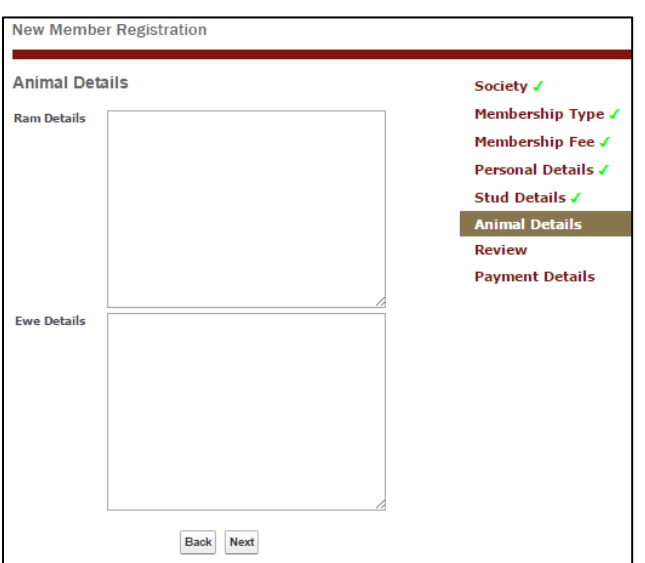

#### **STEP 7: Review**

This step provides you with a summary of the information you have supplied. If you wish to edit any of the information, simply click on the appropriate step in the navigation panel and update, then click back to the review step.

It is important to make sure all the information you are submitting is correct (in particular your email address) so Admin is able to confirm your membership and contact you if required.

Once you are happy with your details, click Next to proceed to payment.

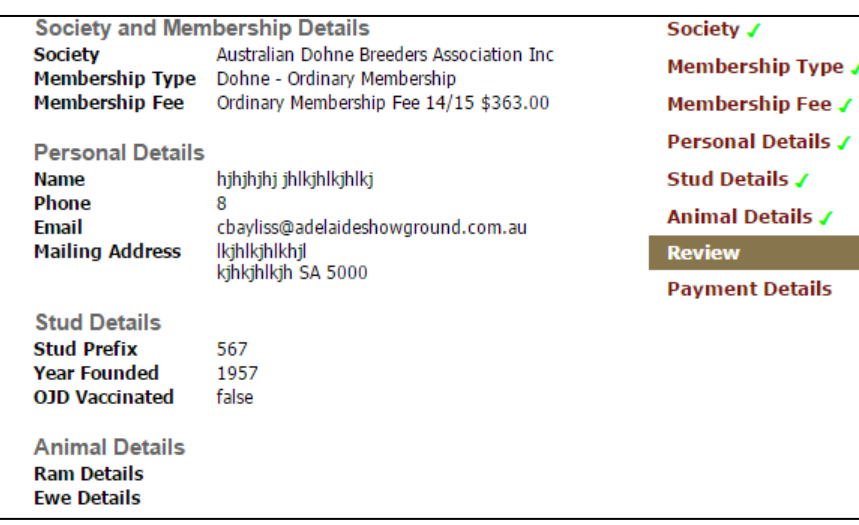

#### **STEP 8: Payment Details**

A summary of the fees due for your new member registration will be displayed at this screen.

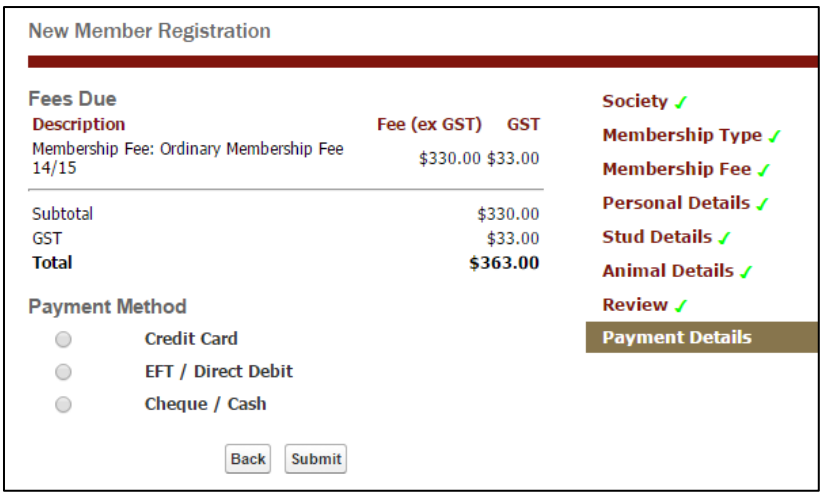

Please select your payment method to proceed with payment.

**Credit Card** – please complete your credit card details and click Submit. Once submitted your credit card payment will be processed through 'SecurePay' and you will be emailed a tax invoice/receipt and a summary of the details submitted for your records.

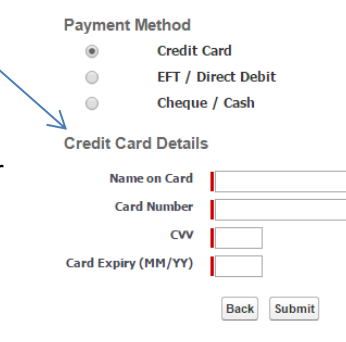

For **EFT / Direct Debit** or **Cheque/Cash** payment – select the appropriate method and click Submit. You will be emailed a tax invoice which includes the bank account details for your payment and details of where to forward your cheque/cash payment. If you elect to pay by EFT/Direct Debit or Cheque/Cash your transaction will not be approved until payment is received.

Once you have completed Step 8 – Payment Details, your new member registration is complete.

The Breed Society you have selected to become a member of will be in touch with you if they require any additional information, and contact you once your new member registration has been approved.

# **Need Assistance?**

If you need any assistance at all with the submission please contact us on the below details:

Australian Rural Connect Phone: 8210 5232 Email: [arc@adelaideshowround.com.au](mailto:arc@adelaideshowround.com.au)